# PX787 DMX / DALI 1x

User manual

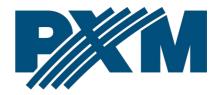

# Table of Contents

| T Description                                    | 4  |
|--------------------------------------------------|----|
| 2 Safety conditions                              | 5  |
| 3 Connectors and control elements                |    |
| 4 Programming using buttons                      |    |
| 4.1 Navigating the menu                          |    |
| 4.2 Description of information parameters        |    |
| 4.3 DALI line settings                           | 9  |
| 4.4 DMX → DALI settings                          | 12 |
| 4.4.1 No Signal function                         | 12 |
| 4.4.2 Assigning DMX channels to DALI addresses   | 13 |
| 4.5 Digital inputs                               | 14 |
| 4.6 Converter network settings                   | 17 |
| 4.7 Other parameters                             | 18 |
| 4.7.1 Dark mode                                  | 19 |
| 4.7.2 Reboot the device                          |    |
| 4.7.3 Restore default settings                   | 20 |
| 4.7.4 PIN code protection                        | 21 |
| 4.8 Setting the display contrast                 |    |
| 4.9 Menu scheme in PX787                         |    |
| 5 Connecting to the PC                           | 24 |
| 5.1 Change of the computer network configuration | 25 |
| 5.2 Connecting converter directly to the PC      | 28 |
| 5.3 Connecting the converter using a router      | 28 |
| 5.3.1 Automatic addressing                       | 29 |
| 5.3.2 Static addressing                          | 30 |
| 6 WWW interface                                  | 31 |
| 6.1 WWW window structure                         | 32 |
| 6.2 Preview of DALI and DMX channels             | 34 |
| 6.3 DALI Bus                                     | 35 |
| 6.3.1 Actions available for ballasts             |    |
| 6.3.2 Copy settings                              | 43 |
| 6.4 Patching                                     | 44 |

| 6.5 Inputs                                            | 47 |
|-------------------------------------------------------|----|
| 6.6 Administration                                    | 49 |
| 7 Remote connection                                   | 51 |
| 7.1.1 One converter in the internal network           | 53 |
| 7.1.2 More than one converter in the internal network | 56 |
| 8 RDM – available parameters                          | 58 |
| 9 Indication lights                                   | 60 |
| 10 DMX signal connecting                              | 60 |
| 11 Connection scheme                                  | 61 |
| 12 Dimensions                                         | 62 |
| 13 Technical data                                     | 63 |

Manufacturer reserves the right to make modifications in order to improve device operation.

PXM Marek Żupnik sp.k.

Podłęże 654 32-003 Podłęże

BDO register number 000005972

tel. +48 12 385 83 06

mail: info@pxm.pl

www.pxm.pl

Rev.3-0 30.11.2023

# 1 Description

PX787 is a DMX-512 control signal converter for DALI protocol and the DALI line programmer.

DMX / DALI 1x is an advanced converter that allows to combine lighting installations based on the DALI protocol with DMX-512 control system. Using the PX787, you can connect devices working in the DALI protocol to the controller sending the DMX-512 signal.

The device is equipped with two DMX (in / out) ports and one DALI port which allows to connect up to 64 devices – in accordance with the DALI standard. The converter also supports four digital inputs, from which you can set such actions as: turn on / off, set the scene or set the brightness.\*

Managing PX787 settings is possible by means of buttons and screen or by means of a built-in Web Server. Changing the settings includes:

- searching for DALI devices,
- change of ballast parameters (e.g.: brightness, address, "fade time", "fade rate", etc.),
- changing the conversion settings from DMX to DALI,
- change of converter network settings,
- firmware upgrade.

Moreover, the RDM protocol was implemented in the PX787.

DMX / DALI 1x has been placed in a housing adapted for mounting on a 35mm DIN rail and is supplied with 12 - 24V DC safe voltage. Please note that the DALI line must have external power supply.

\* – support for external keys is available from serial number 21030041

**NOTE!** From the serial number 22020242 the system of power and DMX signal connectors has been changed.

# 2 Safety conditions

PX787 is a device powered with safe voltage 12 – 24V DC; however, during its installation and use the following rules must be strictly observed:

- 1. The device may only be connected to 12 24V DC with current-carrying capacity compatible with technical data.
- 2. All the conductors should be protected against mechanical and thermal damage.
- 3. In the event of damaging any conductor, it should be replaced with a conductor of the same technical data.
- 4. Connection of DMX signal can only be made with shielded conductor.
- 5. All repairs and connections of outputs or DMX signal can only be made with cut off power supply.
- 6. The PX787 should be strictly protected against contact with water and other liquids.
- 7. All sudden shocks, particularly dropping, should be avoided.

- 8. The device cannot be turned on in places with humidity exceeding 90%.
- 9. The device cannot be used in places with temperature lower than +2°C or higher than +40°C.
- 10. Clean with damp duster only.

# 3 Connectors and control elements

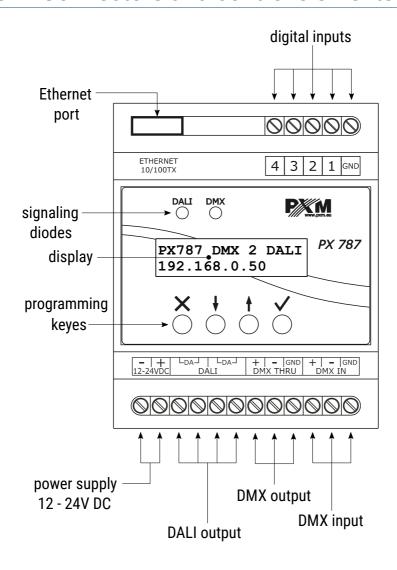

# 4 Programming using buttons

# 4.1 Navigating the menu

✓ (escape)

 allows to exit the parameter being programmed without saving any changes or to move to a higher menu level
 (previous)

 scrolls the menu up or reduces the values to be set
 (next)

 scrolls the menu down or increases the values to be set

 allows to enter the programming mode and confirm the values set

If the parameter is editable, the edit symbol  $|\cdot|$  is in the lower right corner, and  $\checkmark$  causes the transition to the edition of the first field. The field that is being edited is indicated by the arrow  $\leftarrow$  and the buttons  $\downarrow$  /  $\uparrow$  change the value of the field. The  $\checkmark$  button causes the transition to the next field or saving the value and exiting the parameter edition.

The  $\rightarrow$  symbol informs about the possibility of entering the parameter edition tree.

# 4.2 Description of information parameters

On-screen menu allows to read information parameters related to the converter, such as:

- individual converter name and current IP address (if the IP address is assigned from DHCP, the "\*" symbol is added) alternating with information about the signal conversion status and the DALI bus,
- information about the DALI line power supply (Bus power),
- number of ballasts found by PX787 (e.g. 8 Found ballasts),
- converter serial number (S/N) and installed software version (FW),
- individual MAC address of the device (Ethernet MAC).

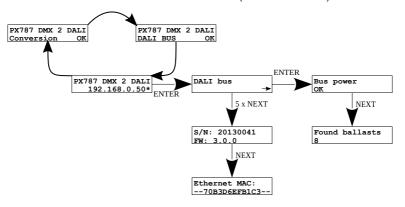

# 4.3 DALI line settings

Using the screen and buttons, it is possible to search for ballasts, enable or disable signal conversion and set the DALI line priority.

#### Following options are available:

 Initialize – searching for and re-addressing ballasts connected to the converter,

**NOTE!** The *Initialize* option will cause the loss of current ballast addressing.

- Search searching for ballasts connected to the converter without interfering with their address settings,
- Ballast test the option allows to control all ballasts (Broadcast), individual ballasts (Ballast A00 Ballast A63) or groups (Group G00 Group G15). This may be useful for testing the connection on the DALI line between the PX787 and the ballasts.

To enable the ballast test, activate the *Enter* button (*Enabled*).

Conv. enabled – switching on or switching on the conversion of DMX signal to DALI.

**NOTE!** After restarting the device, signal conversion automatically turns on.

- Frame priority DALI line access priority:
  - 1 highest,
  - ∘ **2** high,
  - ∘ 3 medium,
  - 4 low,
  - ∘ **5** lowest.

When the user chooses one of the above-mentioned options, (*Are you sure?*) will appear on the display. Pressing the ✓ button will confirm the selected option and the device will execute it, while pressing the X button will exit the selected option without searching / re-addressing the devices.

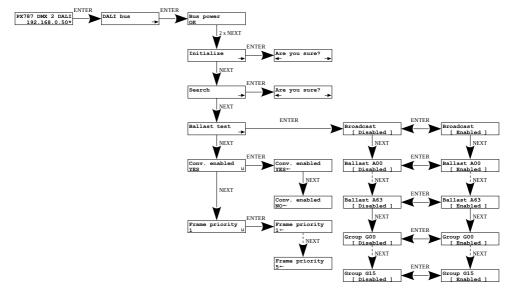

**NOTE!** After connecting the PX787 to an existing installation (the ballasts are addressed), select the *Search* option – it will not change the ballasts addresses. If the ballasts in the installation do not have assigned addresses – select the *Initialize* option.

# 4.4 DMX → DALI settings

#### 4.4.1 No Signal function

In the *No DMX signal* menu, you can set the behavior of the converter in case of DMX signal loss.

#### Possible options to choose from:

- ON switching on all ballasts at 100%,
- OFF complete switching off of all ballasts,
- HOLD holding the last value before the DMX signal disappear,
- VALUE set value in the range 0 255.

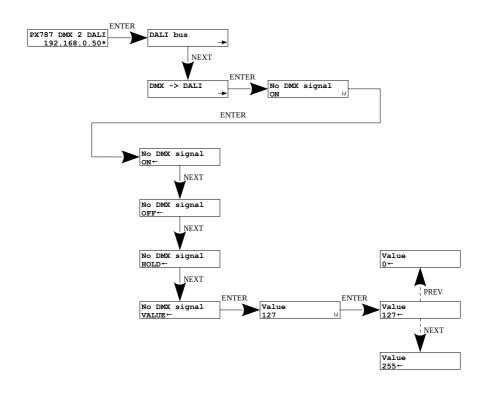

Reconnecting the DMX signal will interrupt the option being realized and the device will convert the DMX signal.

**NOTE!** After reconnecting the DMX signal to the converter, the DALI command will be sent to all devices (*Broadcast*) first, then the groups will be controlled, and finally each ballast individually.

#### 4.4.2 Assigning DMX channels to DALI addresses

In order to assign DMX addresses to DALI addresses, enter the *DMX -> DALI* option.

#### In this menu you can assign a DMX channel to:

- DALI Broadcast DMX channel that will control all available ballasts ("broadcast signal"),
- DALI Address an individual DMX channel for each DALI address.
- DALI Group an individual DMX channel for each DALI group.

Each assignment entered via the LCD screen is treated as a fluorescent lamp with a DALI control curve.

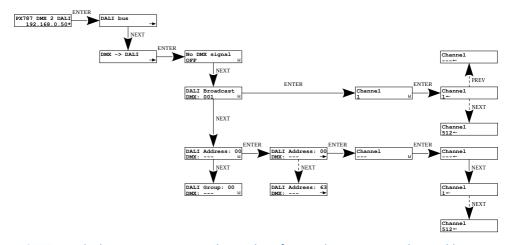

**NOTE!** Symbol - - - next to DMX channels informs that no DMX channel has been assigned to the given DALI address, group or broadcast channel.

# 4.5 Digital inputs

Starting from the device with the serial number <u>21030041</u>, support for up to 4 digital inputs is available.

In the *Inputs* menu, each of the digital inputs can be individually assigned its operating parameters:

- Active defines whether the digital input is to be active, two states are
   YES / NO,
- Ignore when DMX if this option is on, the digital input works only when the DMX signal is unavailable, two states are YES / NO,
- Action
  - ON / OFF pressing the button turns on or off the ballast / group / broadcast channel defined in Target - Fade time affects the

- smoothness of switching on and off. Switching on returns to the state before switching off memory function.
- GO TO SCENE pressing the button turns on or off the scene (0 15) defined in the Target ballast / group / broadcast channel,
- SET LEVEL pressing the button switches on or off the brightness set by the user (0 254) defined in the Target of the ballast / group / broadcast channel,

#### Target

- $\circ$  **BALLAST** the button applies to one ballast (1 of 0 63),
- $\circ$  **GROUP** the button applies to one of the groups (1 of 0 15),
- BROADCAST the button applies to all selected ballasts,
- Dimming if this option is enabled, holding down the button will lighten or darken, two states are YES / NO. Fade rate affects the smoothness of brightening and dimming.

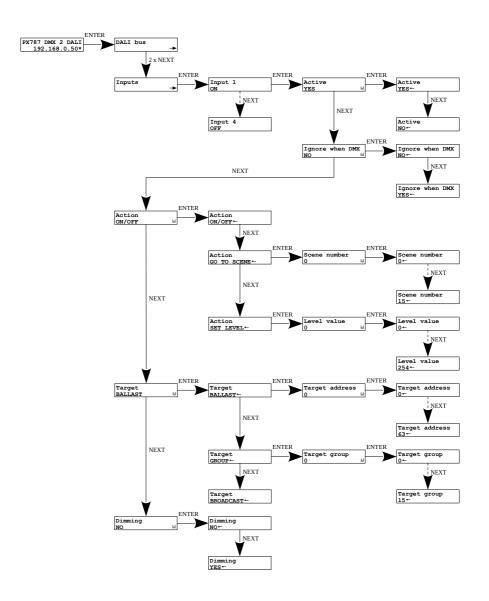

#### 4.6 Converter network settings

PX787 gives you the ability to change network settings in the *Network config.* menu. The following parameters can be changed: static *IP address*, *Subnet mask* (subnet mask edited by changing the CIDR in the range of 1 – 30), default *Gateway address* and enabling *On* or disabling *Off* support *DHCP*.

If DHCP is **turned off**, the converter works according to the static network configuration. If DHCP is **turned on**, the converter will start up using static settings, but will attempt to acquire new network configuration from the DHCP server.

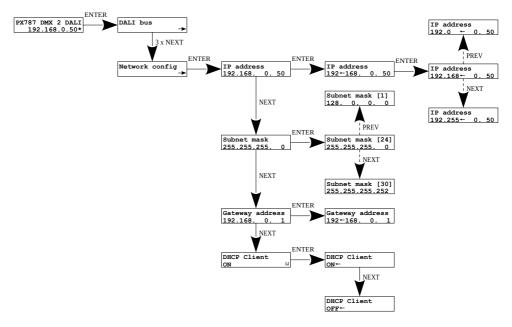

**NOTE!** After making changes to the network settings, restart the device in the *Management* menu by selecting *Reboot device* – according to the diagram below. The device will restart.

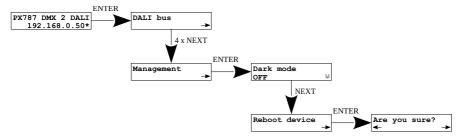

When the user selects this option, *Are you sure?* appears on the display. Pressing the ✓ button will confirm the selected option and the device will execute it, while pressing the X button will exit the selected restart option.

# 4.7 Other parameters

The menu containing other *Management* settings allows to turn *ON* or *OFF* the screen and *Dark mode* indicator diodes, *Reboot device*, restore *Factory defaults* and set the device lock using a PIN code.

#### 4.7.1 Dark mode

When *Dark mode* is turned on, after 10 seconds of inactivity, the display and indicator lights turn off. The device continues to work without interfering with other parameters. To restore the backlight, press any key.

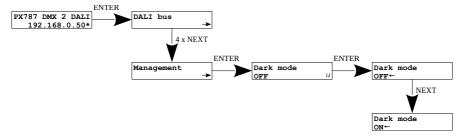

#### 4.7.2 Reboot the device

**Reboot device** is available, which should be used after making network changes to the device via the built-in LCD and buttons.

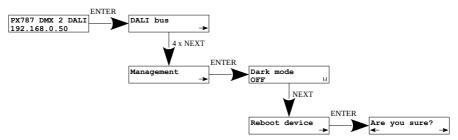

When the user selects this option, the query *Are you sure?*. Pressing the ✓ button will confirm the selected option and the device will execute it, while pressing the × button will exit the selected restart option.

# 4.7.3 Restore default settings

To restore the default settings, go to the *Management* menu and then select *Factory defaults*. When restoring factory settings the device will be restart and <u>following changes will be made to the device:</u>

• *IP address*: 192.168.0.50

• Subnet mask: 255.255.255.0

Gateway address: 192.168.0.1

• **DHCP**: ON

• No DMX signal: HOLD

Frame priority: 1

Dark mode: OFF

• Input 1 - 4: OFF

removing the device's PIN protection

clearing the DALI line addressing settings table

deleting saved ballasts from the list

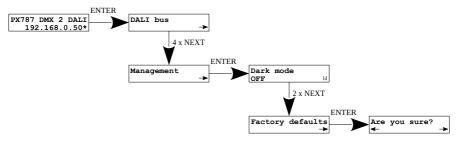

When the user selects this option, the query *Are you sure?* appears on the display. Selecting the ✓ button will confirm the selected option and the device will execute it, while pressing the × button will exit the selected option of restoring factory settings.

Additionally, the user can restore factory settings by holding the *Prev* button for 4 seconds when turning on the power.

#### 4.7.4 PIN code protection

The user can protect their device with a PIN by setting it in the *Set PIN Code* menu and then setting *Protect by PIN* to *YES*. The PIN code can be set in the range 000000 – 999999.

To deactivate PIN protection, set Protect by PIN to OFF.

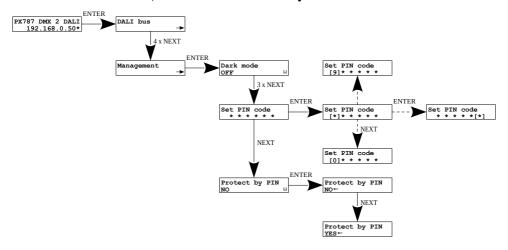

**NOTE!** If the user enables protection of the device with the PIN *Protect by PIN* code, but does not set his own code *Set PIN code*, the device will be protected with the default PIN code – *108000*.

#### 4.8 Setting the display contrast

If the device has a problem with the readability of messages displayed on the screen, it is possible to change its settings. To do this, press the  $\sim 10x \times 10x$  button. The contrast can be set in range from 0 to 63. If the screen is illegible and only "or characters are visible or the screen is completely white. Being in the contrast menu is signaled by alternating green and blue diodes blinking.

With the  $\downarrow$  / 1 find the appropriate value (it is recommended to press the 1 key to find the value in which the screen becomes readable, and then use the  $\downarrow$  / 1 keys to adjust the value to suit your needs). To exit *LCD contrast* menu, press the  $\checkmark$  key.

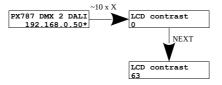

# 4.9 Menu scheme in PX787

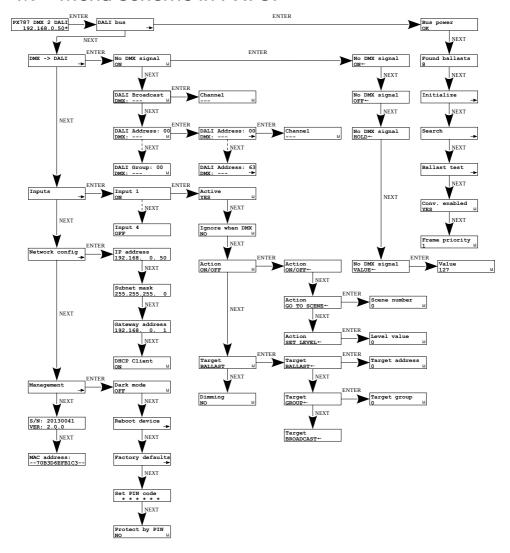

# 5 Connecting to the PC

The module has a built-in Web Server, which allows to change all settings via a web browser. To use the web interface, it is necessary to connect the PX787 module to a computer.

In automatic mode (DHCP), after connecting to the network the converter attempts to get the network configuration from a DHCP server (e.g router). Thanks to this, manual configuration of networks parameters is not needed. In the absence of a DHCP server on the network the converter will operate according to the static configuration (manual setup). When selecting static addressing, configure the network parameters so that the PX787 works in the same subnet as the computer and that there is no conflict of IP addresses (devices must have unique IP addresses in the network).

If the converter obtained the IP address from the DHCP server, unplugging the network cable will cause the loss of the assigned IP address. If PX787 is reconnected to the network, it will try to get a new address from the DHCP server, if it fails to receive the address, it will work according to the saved static settings.

It is recommended to use automatic addressing and connect the converter to the network with a running DHCP server

If the converter is connected directly to the computer (no DHCP server), it is necessary to manually set the network parameters of both the computer and PX787 so that they work in one network and connect the devices with a crossover Ethernet cable.

# 5.1 Change of the computer network configuration

The procedure for changing the computer network configuration varies depending on the operating system. Windows® 7 system is an example here.

Change of the computer network configuration in the Windows® 7 operating system in done in the following:

- 1. Click [Start]
- 2. Select [Settings] tab

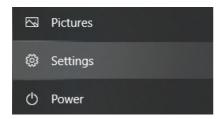

3. Go to [Network & Internet] tab

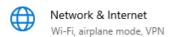

4. Select [Advanced network settings]

Advanced network settings

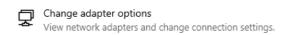

5. Right-click on the appropriate connection, for example it could be **[Ethernet]** and select **[Properties]** 

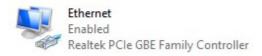

6. In the new window that appears, select [Internet Protocol Version 4 (TCP/IPv4)] and then press properties

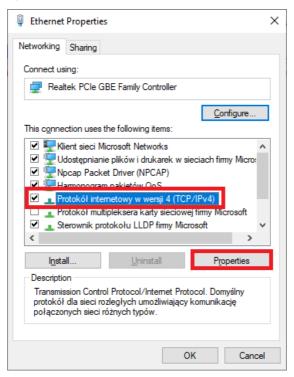

In the next window, select
 [Use the following IP address:]

To connect directly (computer – driver) with a controller that has a default configuration, use the sample settings:

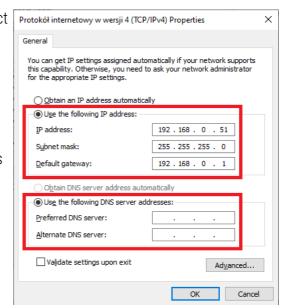

**IP address:** 192.168.0.51

**Subnet mask:** 255.255.255.0

**Default gateway:** 192.168.0.1

# 5.2 Connecting converter directly to the PC

When connecting the converter directly to a computer it is recommended to use a braided cable. Newer network cards will work both on a braided cable or a non-braided cable, but older ones may require a braided cable.

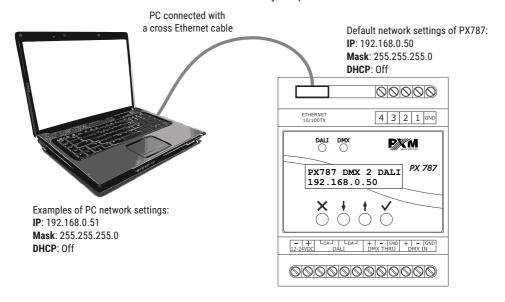

**NOTE!** Remember that the PX787 converter and the computer should be in the same network and there is no conflict of IP addresses.

# 5.3 Connecting the converter using a router

When connecting the converter to the router, there are two options for network settings. The first of these is the use router with a DHCP server running, the network configuration on all devices in the network is set automatically. The second option is to connect the converter and PC to a switch or router that does not support DHCP server, in this case all devices in

the network must have manually configured network settings in such a way that each device operates in the same network and has a unique IP address.

#### 5.3.1 Automatic addressing

The diagram below shows the connection of the device with the router on which the DHCP server operates:

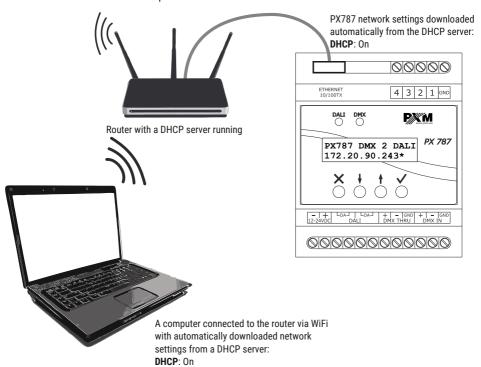

#### 5.3.2 Static addressing

Below is an example diagram of network settings of the converter, router and PC, in the case when the DHCP server in the network is not running:

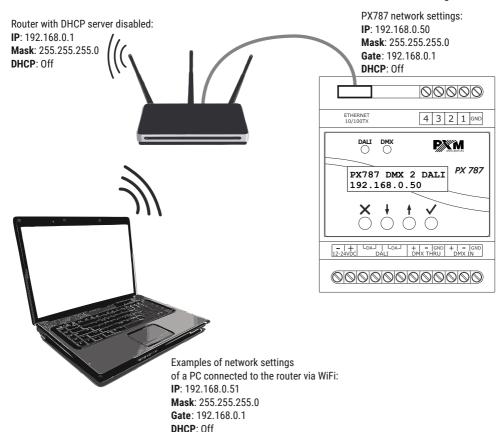

The advanced converter connection from the external network is described in section 7. Remote connection.

#### 6 WWW interface

The device has a built-in Web Server that starts with the device. To open the PX787 management panel, enter the device's IP address in the browser (default is 192.168.0.50).

**NOTE!** Pay special attention if the PX787 is in the same network as the device on which the browser is running or in the router there are redirects configured accordingly.

#### Supported browsers:

- Google Chrome from version 79.0.3945.117
- Mozilla Firefox from version 72.0.2
- *Opera* from versions 66.0.3515.44
- *Edge* from versions 79.0.309.71

#### 6.1 WWW window structure

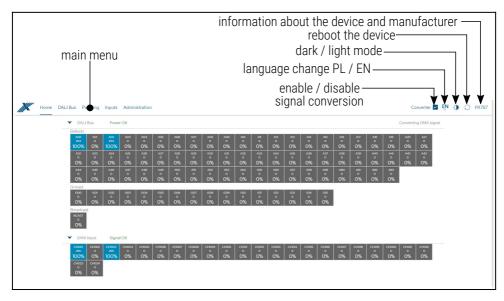

#### The following tabs are available in the main menu:

- Home graphic representation of all DALI output channels and all DMX input channels,
- DALI Bus displays all found ballasts, in this tab it is possible to edit
  their parameters (if signal conversion is disabled),
- Patching the tab responsible for addressing DALI channels, groups and broadcast channel on individual DMX input channels,
- Inputs configuration of digital inputs,
- Administration is used for local device name changes, network settings and software updates.

#### The following options are in the upper right corner:

- turning on / off DMX → DALI signal conversion,
- language change (EN / PL),
- dark / light mode switching,
- restarting the device,
- device and manufacturer information:

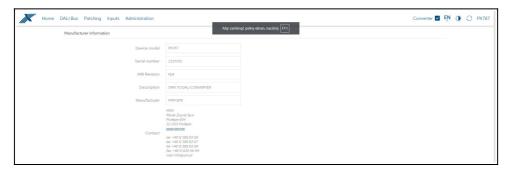

#### 6.2 Preview of DALI and DMX channels

After entering the converter website, the first tab is *Home*. <u>In this tab you</u> can read:

- DALI line status (Power OK / No power),
- DMX line status (Signal OK / No signal),
- values sent on the DALI line to all possible available 64 devices, 16 groups and on the broadcast address (*Broadcast*),
- values received at the DMX input from all received channels.

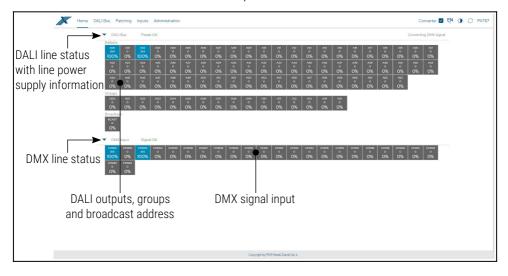

#### 6.3 DALI Bus

The *DALI Bus* tab allows to manage found ballasts on the DALI line. It is possible to quickly search for devices or initiate a search for devices that were not previously in the PX787 memory. Changing the DALI ballast parameters and searching for them is possible only when the DMX  $\rightarrow$  DALI signal conversion is disabled.

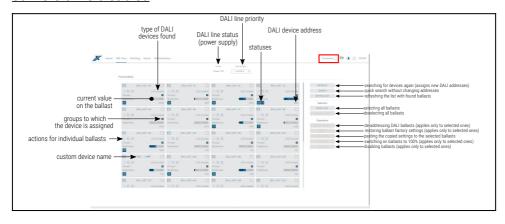

#### <u>Description of displayed parameters:</u>

- **DALI Bus** if the line is powered from an external source and works correctly, the message **Power OK** is displayed, in the event of a power failure of the DALI line the message **No power** is displayed,
- Bus priority determines the priority of the device sending a signal on the DALI line when there are many such devices in the network.
   Setting in the range 1 – 5, where 1 is the highest priority.
- Type of ballast found type of ballast found (Fluorescent lamp, Emergency lighting, Discharge lamp, Low Voltage Halogen, Supply Voltage Regulator, DALI to 0-10V, LED Module, Relay, Color control, Sequencer),
- Groups group numbers to which the ballast is assigned,
- Address address to which the ballast is assigned,
- Name custom ballast name (saved locally),
- Actual level power with which the ballast is currently working,
- Actions advanced ballast settings,
- Initialize re-search for devices on the line (this involves changing the DALI address settings and deleting the non-standard name of previously configured devices),
- Search searching for devices on the line without changing device addresses,
- Refresh list refreshes the list of found DALI devices,
- Select all selects all devices.
- Deselect all deselects all devices.

- Remove address deleting the DALI addresses assigned to all selected ballasts.
- Reset resets selected devices to factory ballast settings,
- Paste settings pastes the settings previously copied to the marked ballasts (more information in chapter 6.3.2 Copy settings),
- Turn Off disables selected ballasts,
- Turn On turns on selected ballasts at 100%.

**NOTE!** After connecting the PX787 to the existing installation (the ballasts are addressed), select the *Search* option – it will not change the ballasts addresses. If the ballasts in the installation do not have assigned addresses – select the *Initialize* option.

#### 6.3.1 Actions available for ballasts

For each device found on the DALI line via PX787 it is possible to select an action.

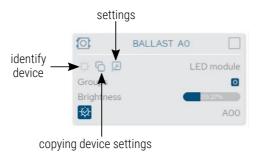

 Identify device - when pressed, the device brightens and dims, enabling identification – the duration is ~10s (works only with DALI 2compatible devices),

- Copy settings copies settings, which can then be pasted into selected devices (for more information see chapter 6.3.2 Copy settings),
- Edit options 🔎 goes to the ballast parameters configuration.

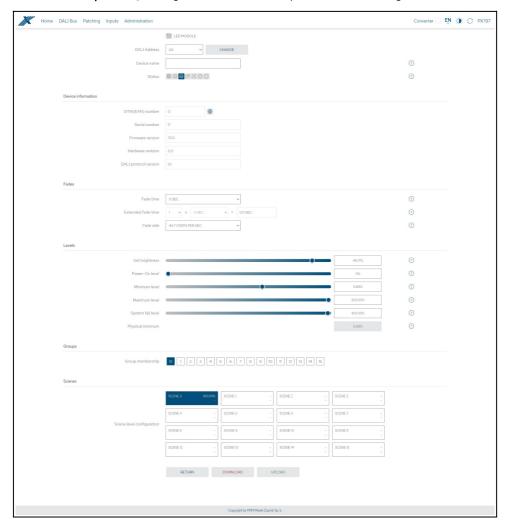

#### Available parameters of DALI devices:

- Light source type information on the type of ballast (Fluorescent lamp, Emergency lighting, Discharge lamp, Low Voltage Halogen, Supply Voltage Regulator, DALI to 0-10V, LED Module, Relay, Color control, Sequencer),
- DALI Address device address on the DALI line, to change it, click the Change button,
  - **NOTE!** If a device with such an address already exists on the DALI line, the addresses will be swapped.
- Device name individual ballast name, the name is stored in the PX787 memory,
- Status ballast information (ballast error, light source error, light source on, brightness range error, transition in progress, ballast reset, power restored),
- GTIN(EAN) number ballast identification number,
- · Serial number,
- Firmware version,
- Hardware revision,
- DALI protocol version,
- Fade time time determining the speed of transition between brightness levels,
- Extended fade time time that determines how quickly it changes between user-defined brightness levels,
- Fade rate concerns the speed of brightening and dimming when holding an external button configured in the Inputs tab.

- Set brightness brightness level for which the ballast is to be set in the range 0 – 100%,
- Power ON level default brightness after turning on the ballast in the range 0 – 100% or LAST – if the ballast supports the memory function,
- Minimum level minimum ballast brightness,
- Maximum level maximum ballast brightness,
- System fail level ballast brightness in case of DALI line failure in the range 0 – 100% or LAST – if the ballast supports the memory function,
- Physical minimum minimum brightness level factory set in the ballast,
- Color control settings changing color control settings only applies
  to DALI devices that have the color temperature change function,
- Groups assigning ballast to selected group / groups,
- **Scenes** scene brightness level. Click on the selected scene tile, then select that the scene should be *Enabled* and set the *Brightness* in [%].

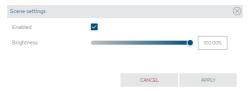

# If the device supports changing the color temperature, then additional color control settings are available:

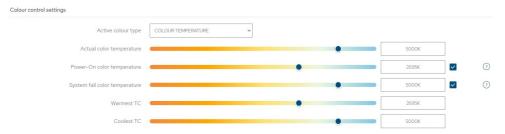

- Active colour type the PX787 device currently only supports Color Temperature,
- Actual color temperature color temperature to which the ballast is to be set in the range of 1000 – 20000K,
- Power-On color temperature default color temperature after turning on the ballast (it is possible deactivate this option),
- System fail color temperature ballast color temperature in case of DALI line failure (this option can be deactivated),
- Warmest TC limit of the range of color temperature control via DMX,
   e.g.: by setting the value to 4500K, the DMX value 0 will be responsible for this color temperature,
- Coolest TC limit of the range of color temperature control by DMX,
   e.g.: by setting the value to 6500K, the DMX 255 value will be
   responsible for this color temperature,

**NOTE!** It is possible to set reverse color temperature control via DMX, so that as the DMX value increases, the temperature decreases.

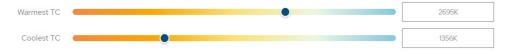

Additionally, the dialog box in which the user defines the *Scene* changes. There is an option to change the color temperature.

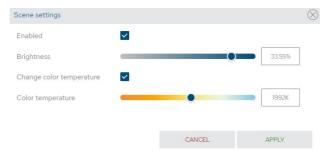

**NOTE!** Changes made can be canceled by selecting the *Return* button. The settings can be downloaded from the ballast by clicking the *Download* button. The changes made should be sent to the device by clicking *Upload*.

## 6.3.2 Copy settings

The web interface allows you to copy the settings of the configured ballast to other devices on the DALI line. This option speeds up the configuration of multiple ballasts (as long as they have the same parameters).

To do this, you must first configure the device and then select the icon next to the selected ballast in the DALI Bus tab.

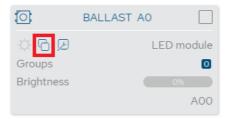

After copying the parameters, select the devices to which they are to be pasted. You can select *Select All* on the right.

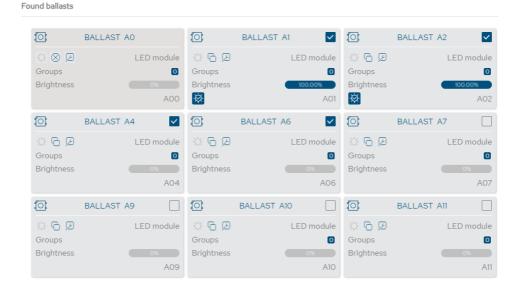

If the parameters have been copied and the devices to which they are to be pasted are selected, the *Paste settings* button becomes active. Selecting *Paste settings* will start the process of copying the settings to the selected ballasts.

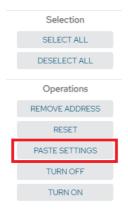

# 6.4 Patching

This tab is responsible for assigning DALI addresses or groups to specific DMX input addresses, defining the reaction to the loss of the DMX signal and, possibly, setting the DALI broadcast address, which is responsible for sending values to all ballasts.

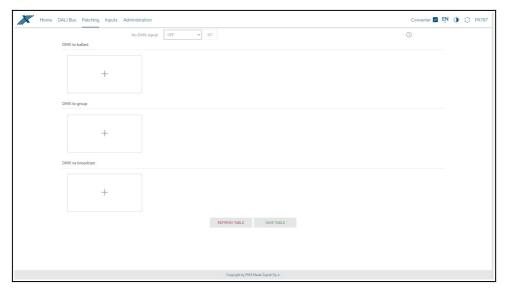

In order to address any DALI address, group or broadcast address, you must first add such a device by clicking the tile with the + icon.

## A new window will appear where the user can choose:

- ballast address,
- · ballast type,
- control curve:
  - DALI DMX values are converted in a 1:1 ratio to the ballast control level,
  - Linear DMX values are converted linearly into percentages of ballast control,
- DMX channels.

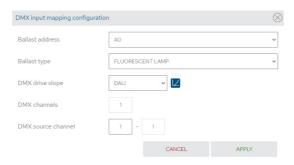

By selecting the ballast type as *colour control*, the user can also reverse the control of the DMX channels (by default, the first channel is responsible for the color temperature, and the next one for brightness) and set limits for the DMX-controlled color temperature.

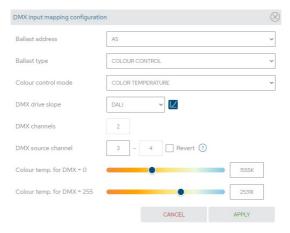

In this tab, it is also possible to react to the disappearance of the DMX signal. The possible behaviors of the converter are:

- ON switching on all ballasts at 100%,
- OFF complete switching off of all ballasts,
- HOLD maintaining the last value of the DMX signal,
- VALUE switching on all ballasts with a value set by the user in the range 0 – 255.

**NOTE!** After making changes manually or after automatic assigning of addresses and DALI groups to DMX channels, save the changes by selecting the *Save table* button. If the table is saved correctly, a message *Patch table sent to device* will appear at the top of the page.

# 6.5 Inputs

From the device with the serial number <u>21030041</u>, support for up to 4 digital inputs is available. <u>Each of the digital inputs in the converter can:</u>

- be turned on or off.
- ignore digital input if DMX signal is received,
- perform one of the three Actions:
  - ON/OFF each subsequent press of the button will enable or disable the ballast / group / all ballasts (*Broadcast*) – *Fade time* affects the smoothness of switching on and off. Switching on returns to the state before switching off – memory function.
  - Set scene each subsequent press of the button will turn on or off the given scene in the ballast / group / all ballasts (Broadcast),

- Set level each subsequent press of the button will turn on or off the brightness set by the user in the ballast / group / all ballasts (Broadcast),
- have enabled the option Hold down to make it brighter/darker –
  holding the button will lighten or darken. Fade rate affects the
  smoothness of brightening and dimming.

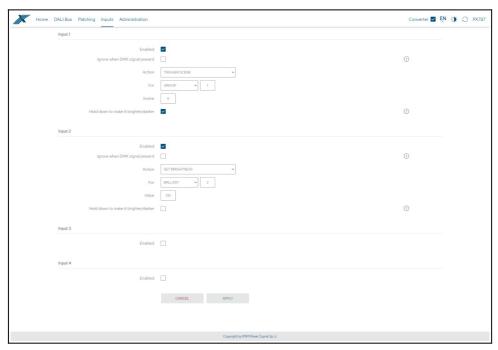

**NOTE!** After making changes, save the changes by selecting the *Save changes* button. If it is saved correctly, a message *The changes have been sent to the device* will appear at the top of the page.

### 6.6 Administration

#### In this tab the user can:

- · change the converter's network settings,
- change its name,
- · export and import settings to and from a file,
- change display settings,
- update software.

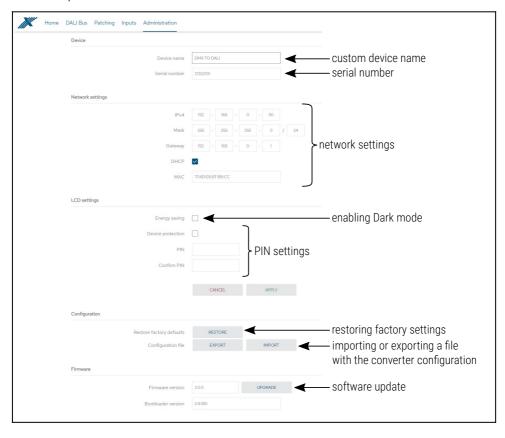

### Available options:

- Device name custom device name set by the user,
- Serial number,
- IPv4 setting the IP address,
- **MAC** individual MAC address of the network card,
- Mask setting the subnet mask,
- Gateway default gateway setting,
- DHCP enable or disable DHCP support,
   NOTE! After making any changes to network settings, restart the device (button ).
- Energy saving turning off the screen and indicator lights after 10 seconds,
- Secure the device the user can protect the device with a PIN code (6 digits default 108000), after activation of the protection, entering the PIN code is required on the website and LCD screen,
- Factory settings:

o *IP address*: 192.168.0.50

Subnet mask: 255.255.255.0

Gateway address: 192.168.0.1

• **DHCP**: ON

∘ **No DMX signal**: HOLD

Frame priority: 1

Dark mode: ON

○ Input 1 – 4: OFF

removing the device's PIN protection,

- clearing the DALI line address settings table,
- removing from the list of saved ballasts.

By selecting *Export* you can save the settings of network settings, DALI line addressing and digital inputs to a file, by clicking *Import* you can load the configuration from the file.

Software update is possible after selecting the *Upgrade* button and then selecting the update file.

## 7 Remote connection

The converter allows to log in to device from an external network via the internet, for this purpose it should be:

- have an external IP address on the router assigned by the internet provider and be able to establish connection from outside (incoming packets are not blocked by the provider's and router's firewall),
- redirect port 80 to the IP address of the converter working in the local network (so-called forwarding port),
- · unblock selected port in the router's firewall,
- the address of the converter / converters in the local network can not change (the converter must have a static IP address set or the DHCP server must assign the same addresses to the same devices each time).

**NOTE!** The destination port of the device is always port 80, for added security it is recommended to redirect other ports from the external network to port 80 in the local network.

Example: by sending a query to the external IP address of a router with port number 12345 (e.g. 66.77.88.99:12345), the router will forward this query to the address of the device with port number 80 (e.g. 192.168.0.50:80).

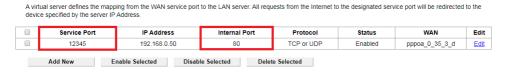

**NOTE!** In most routers available on the market, you can set a static IP address by the DHCP server based on the MAC address of the device. For example, for a device with the MAC address 70:B3:D5:EF:B1:60 the IP address 192.168.1.15 will always be assigned by the DHCP server (example below).

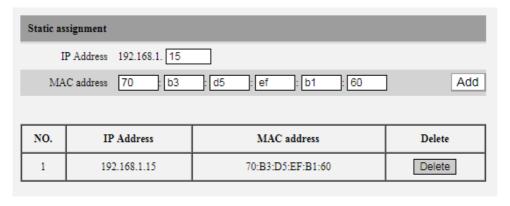

# Most routers available on the market usually have several parameters in port forwarding options:

- forwarding number,
- · port or port range for redirection,
- the IP address of the device to be redirected to.
- protocol type (TCP / UDP or both),
- attach / delete diversion.

#### 7.1.1 One converter in the internal network

#### Examples of network settings:

• external IP address: 66.77.88.99 (example address)

• converter IP address: 192.168.1.50

mask: 255.255.255.0

• target device port: 80

protocol: TCP or TCP/UDP (in this case option "Both")

### Below is the screen of the example setting in the router:

| NO. | Start Port-End Port | LAN IP        | Protocol | Enable | Delete |
|-----|---------------------|---------------|----------|--------|--------|
| 1.  | 80 - 80             | 192.168.1. 50 | Both ▼   | •      |        |
| 2.  | -                   | 192.168.1.    | TCP ▼    |        |        |
| 3.  | -                   | 192.168.1.    | TCP ▼    |        |        |
| 4.  | <u> </u>            | 192.168.1.    | TCP ▼    |        |        |
| 5.  |                     | 192.168.1.    | TCP ▼    |        |        |
| 6.  | -                   | 192.168.1.    | TCP ▼    |        |        |
| 7.  | -                   | 192.168.1.    | TCP ▼    |        |        |
| 8.  |                     | 192.168.1.    | TCP ▼    |        |        |
| 9.  |                     | 192.168.1.    | TCP ▼    |        |        |
| 10. |                     | 192.168.1.    | TCP ▼    |        |        |

If the router does not have the option to set up one port forwarding, create a range (from 80 to 80). If everything is correctly configured to open the web interface, enter the external IP address in the browser window (e.g. 66.77.88.99) or if you have redirected another port to internal port number 80 (e.g. 66.77.88.99:12345) – described in detail in section 7 More than one converter in the internal network.

## Example of connection without using other ports:

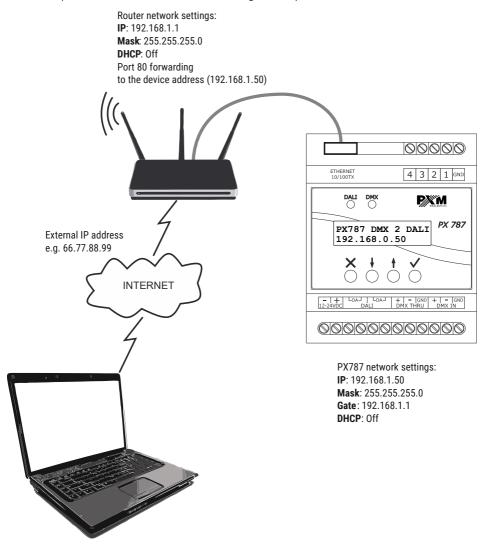

A computer connected to the internet

#### 7.1.2 More than one converter in the internal network

Examples of network settings:

• external IP address: 66.77.88.99 (example address)

IP address of the first converter: 192.168.1.50

IP address of the second converter: 192.168.1.51

mask: 255.255.255.0

target device port: 80

• protocol: TCP or TCP/UDP (in this case option "Both")

Below is a screen with examples of settings in the router (port forwarding 2000 and 2001 to the appropriate IP address of the converter and port 80):

A virtual server defines the mapping from the WAN service port to the LAN server. All requests from the Internet to the designated service port will be redirected to the device specified by the server IP Address.

|                                                          | Service Port | IP Address   | Internal Port | Protocol   | Status  | WAN            | Edit        |
|----------------------------------------------------------|--------------|--------------|---------------|------------|---------|----------------|-------------|
|                                                          | 2000         | 192.168.1.50 | 80            | TCP or UDP | Enabled | pppoa_0_35_3_d | <u>Edit</u> |
|                                                          | 2001         | 192.168.1.51 | 80            | TCP or UDP | Enabled | pppoa_0_35_3_d | Edit        |
| Add New Enable Selected Disable Selected Delete Selected |              |              |               |            |         |                |             |

In this case, port 2000 indicates a device with IP address 192.168.1.50 and sends a query to port 80 in the internal network. The query sent to port 2001 will send a query to the other device with the address 192.168.1.51.

# Example of connecting more than one converter with port forwarding:

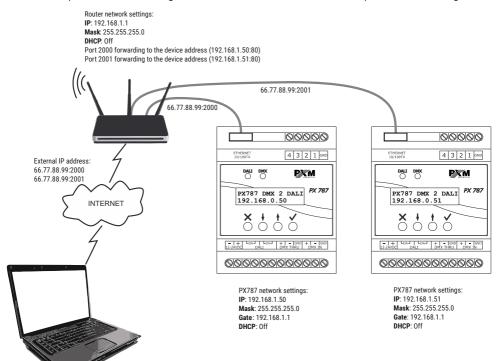

# 8 RDM – available parameters

The PX787 supports the DMX – RDM protocol. DMX protocol allows only of a one-way data transmission, while its extension the RDM protocol can transmit information in two directions. This makes possible to simultaneously send and receive information, and hence the possibility of monitoring activities of the compatible devices. Thanks to RDM some available settings of compatible devices may be programmed using this protocol.

## List of supported RDM parameters by PX787:

| Parameter name               | PiD    | Description                                                                                                    |
|------------------------------|--------|----------------------------------------------------------------------------------------------------|
| SUPPORTED_PARAMETERS         | 0x0050 | all supported parameters                                                                                                    |
| PARAMETER_DESCRIPTION        | 0x0051 | description of additional parameters                                                                                         |
| DEVICE_INFO                  | 0x0060 | information concerning the device                                                                                            |
| SOFTWARE_VERSION_LABEL       | 0x00C0 | firmware version of the device                                                                                               |
| DMX_START_ADDRESS *          | 0x00F0 | DMX starting address;<br>Range 1 - 512                                                                                       |
| IDENTIFY_DEVICE *            | 0x1000 | device identification; Two states are possible: identification disabled (value 0x00) and identification enabled (value 0x01) |
| DEVICE_MODEL_<br>DESCRIPTION | 0x0080 | device description, e.g. name                                                                                                |
| MANUFACTURER_LABEL           | 0x0081 | manufacturer description, e.g. name                                                                                          |

| Parameter name                  | PiD    | Description                                                                                                    |
|---------------------------------|--------|----------------------------------------------------------------------------------------------------|
| DEVICE_LABEL *                  | 0x0082 | additional device description;<br>It is possible to enter an additional<br>device description using up to 32<br>ASCII characters |
| FACTORY_DEFAULTS                | 0x0090 | device default settings                                                                                                    |
| DMX_PERSONALITY                 | 0x00E0 | DMX operational mode                                                                                                    |
| DMX_PERSONALITY_<br>DESCRIPTION | 0x00E1 | description of individual operational modes                                                                                      |
| RESET_DEVICE                    | 0x1001 | restarting the device                                                                                                    |
| DEVICE_UPTIME                   | 0x8000 | time since last power on                                                                                                    |
| SERIAL_NUMBER                   | 0x8010 | device serial number                                                                                                    |
| CURRENT_IPV4_ADDRESS            | 0x8080 | current device IP address                                                                                                    |
| CURRENT_IPV4_GATEWAY            | 0x8081 | current gateway address                                                                                                    |
| CURRENT_IPV4_SUBNET             | 0x8082 | current subnet (mask)                                                                                                    |
| ETHERNET_MAC                    | 0x8083 | device MAC address                                                                                                    |
| DHCP_ENABLE *                   | 0x8084 | DHCP settings; Disabled (value 0x00) and enabled (value 0x01)                                                                    |
| STATIC_IPV4_ADDRESS *           | 0x8085 | IP address settings;<br>Text input, e.g. 192.168.1.100                                                                           |
| STATIC_IPV4_GATEWAY *           | 0x8086 | gate settings;<br>Text input, e.g. 192.168.1.1                                                                                   |
| STATIC_IPV4_SUBNET *            | 0x8087 | subnet settings (mask);<br>Text input, e.g. 255.255.255.0                                                                        |

<sup>\* -</sup> editable parameter

# 9 Indication lights

Converter is equipped with 2 indicators signaling:

| Indicator    | Action               | Function                                                   |
|--------------|----------------------|------------------------------------------------------------|
|              | flashing / steady on | communication on the DALI line                             |
| green 🔵 DALI | is off               | the converter does not<br>send any commands on<br>the line |
| blue O DMX   | flashes              | receiving DMX signal                                       |
| DIVIX        | is off               | no DMX signal                                              |

# 10 DMX signal connecting

PX787 have to be connected to DMX line in serial mode, with no branches on DMX control cable. That means that DMX line, from the signal source, must be connected to *DMX IN* pins of PX787 and later, directly from *DMX OUT* pins to the next device in DMX chain.

If the PX787 is the last DMX chain receiver there should be terminator (resistor 120 Ohm) mounted between "+" and "-" pins of *DMX OUT* section.

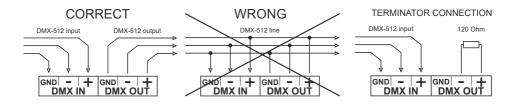

# 11 Connection scheme

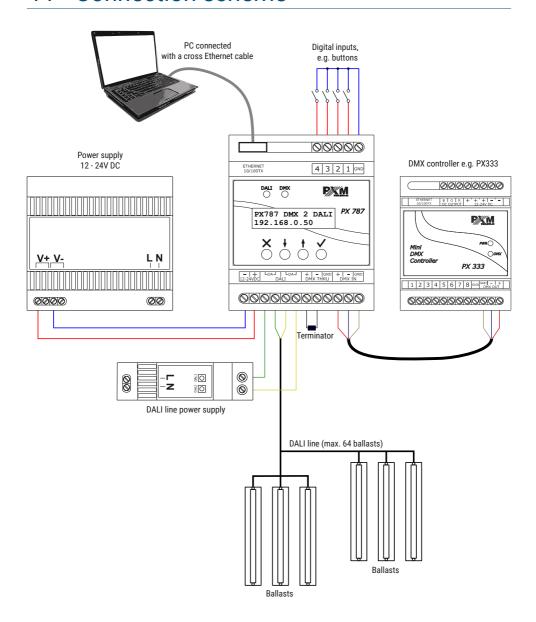

# 12 Dimensions

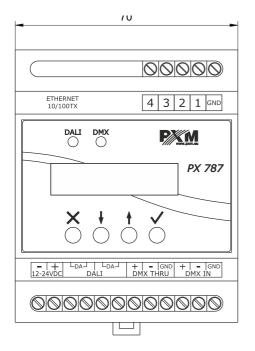

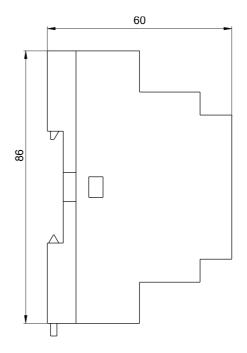

# 13 Technical data

| type                                          | PX787                                                           |
|-----------------------------------------------|-----------------------------------------------------------------|
| power supply                                  | 12 – 24V DC                                                     |
| power consumption                             | max. 1W                                                         |
| DMX input / output                            | 1/1                                                             |
| DALI ports                                    | 1                                                               |
| Ethernet ports                                | 1                                                               |
| outputs to digital buttons*                   | 4                                                               |
| DMX channels                                  | 512                                                             |
| supported ballasts                            | DTO - DT8                                                       |
| control characteristics                       | DALI / linear                                                   |
| DALI line test                                | from the LCD                                                    |
| settings change protection (LCD / Web Server) | yes – PIN (6 digits)                                            |
| support for RDM protocol                      | yes                                                             |
| APIPA support                                 | yes                                                             |
| number of supported DALI devices              | 64                                                              |
| programming                                   | LCD display 2 x 16 and 4 buttons<br>Web Server                  |
| version of the DALI protocol                  | 1.0                                                             |
| weight                                        | 0.15kg                                                          |
| dimensions                                    | width: 70mm (4 DIN rail modules)<br>height: 86mm<br>depth: 60mm |

<sup>\* -</sup> available from serial number 21030041

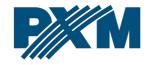

#### **DECLARATION OF CONFORMITY**

PXM Marek Żupnik spółka komandytowa Podłęże 654, 32-003 Podłęże

we declare that our product:

Product name: DMX/DALI 1x

Product code: PX787

meets the requirements of the following standards, as well as harmonised standards:

PN-EN IEC 63000:2019-01 EN IEC 63000:2018
PN-EN 62386-101:2015-06 EN 62386-101:2014
PN-EN 62386-102:2015-06 EN 62386-102:2014
PN-EN 61000-4-2:2011 EN 61000-4-2:2009
PN-EN IEC 61000-6-1:2019-03 EN IEC 61000-6-1:2019
PN-EN IEC 61000-6-3:2021-08

and meets the essential requirements of the following directives:

2011/65/UE **DIRECTIVE OF THE EUROPEAN PARLIAMENT AND OF THE COUNCIL** of 8 June 2011 on the restriction of the use of certain hazardous substances in electrical and electronic equipment Text with EEA relevance.

2014/30/UE **DIRECTIVE OF THE EUROPEAN PARLIAMENT AND OF THE COUNCIL** of 26 February 2014 on the harmonisation of the laws of the Member States relating to electromagnetic compatibility (recast) Text with EEA relevance.

Marek Żupnik spółka komandytowa 32-003 Podlęże, Podlęże 654 NIP 677-002-54-53

mgr inż. Marek Żupnik.